## **РЕГИСТРАЦИЯ В СИСТЕМЕ «Навигатор дополнительного образования РМЭ». ИНСТРУКЦИЯ ДЛЯ РОДИТЕЛЕЙ.**

Для зачисления обучающихся на занятия по дополнительным общеобразовательным программам на 2020-2021 учебный год, родителям (законным представителям) **НЕОБХОДИМО ЗАРЕГИСТРИРОВАТЬСЯ** в региональной информационной системе «Навигатор дополнительного образования Республики Марий Эл» (далее – Навигатор, [https://р12.навигатор.дети](https://р12.навигатор.дети/)) и заполнив следующие обязательные поля (смотреть на картинке):

Обращаем внимание на важность правильного и корректного ввода личных данных, адреса электронной почты, так как в дальнейшем, именно на указанный адрес, будут приходить уведомления от Навигатора, а также данные для восстановления пароля, в случае его утери и запроса на восстановление.

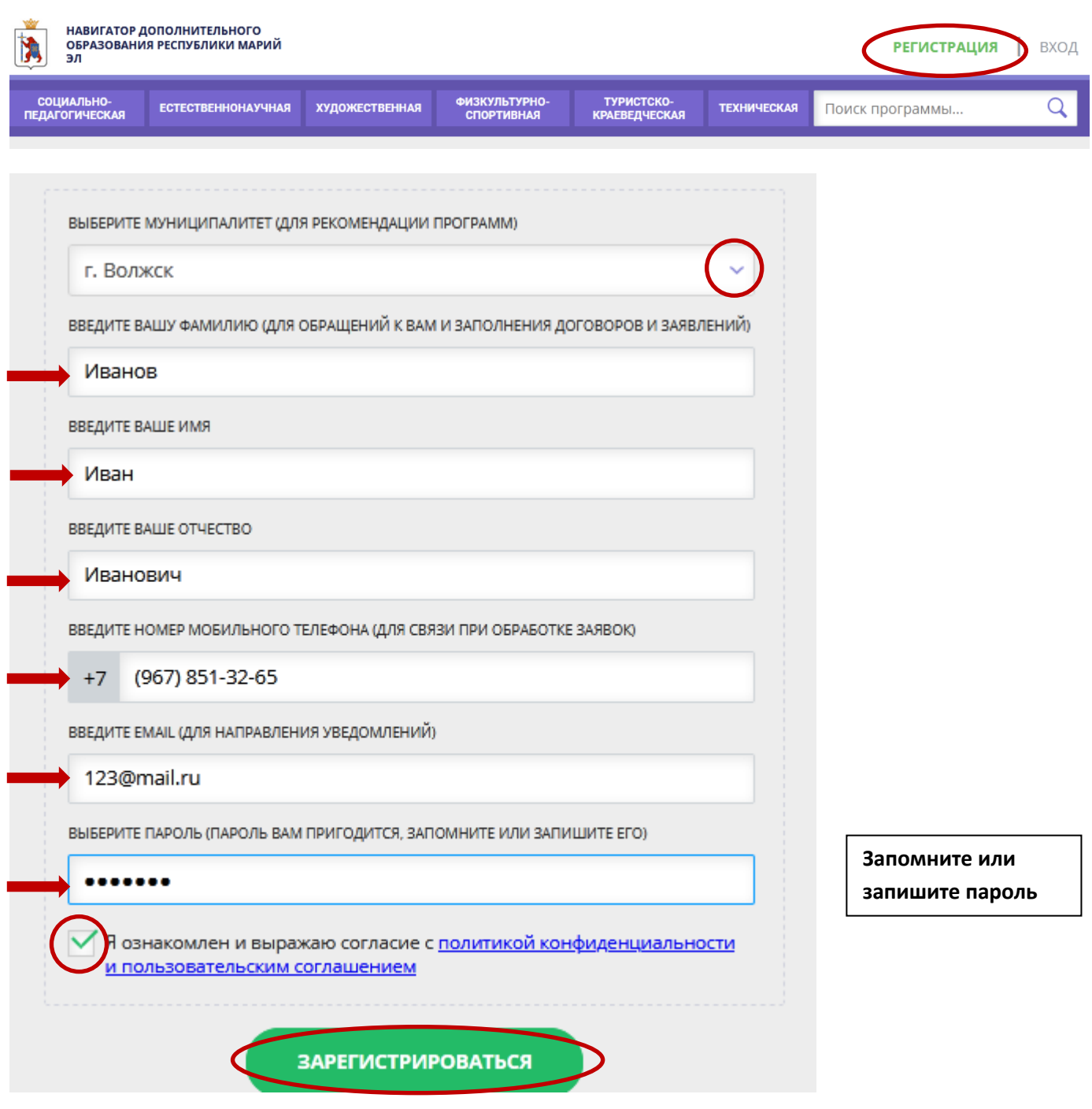

Нажать **Зарегистрироваться.** Если всё заполнено правильно, выйдет окно:

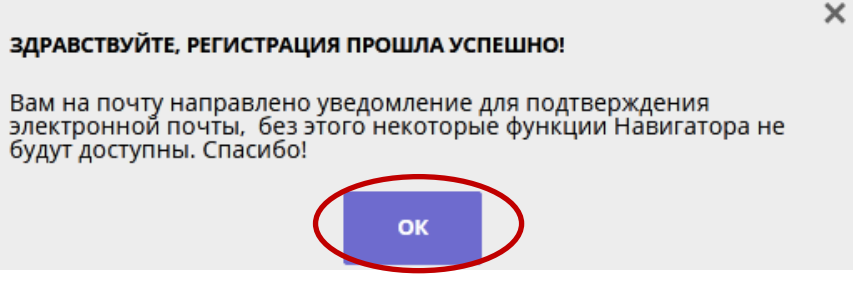

Нажать **ОК.**

Итогом регистрации в Навигаторе является предоставление доступа в личный кабинет родителям (законным представителям).

**ЧТОБЫ ДОБАВИТЬ ДАННЫЕ О ДЕТЯХ**, нужно зайти в соответствующий раздел, нажать на зеленую кнопку с надписью «**добавить ребёнка**».

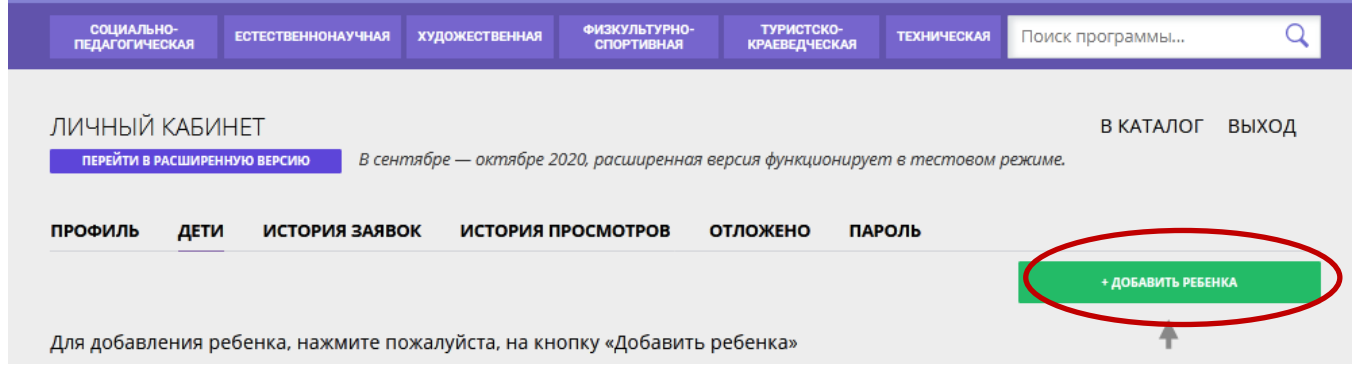

Далее заполнить открывшуюся форму. Нужно будет **внести Ф.И.О., дату рождения; выбрать пол ребёнка** и нажать «**сохранить**»:

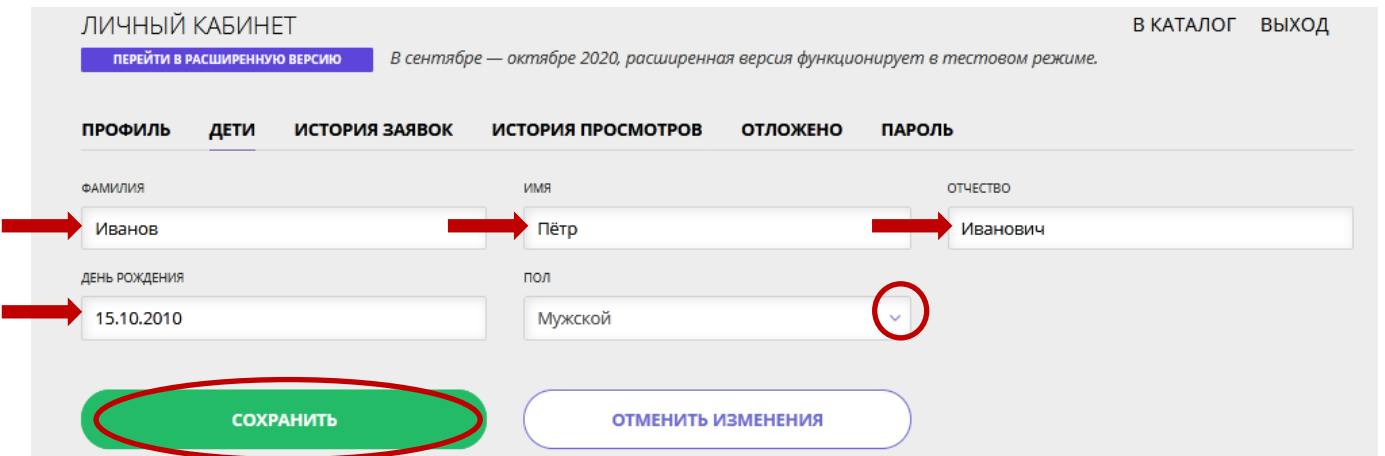

После появления данных о детях, нажать на ссылку «**В КАТАЛОГ**». Обратите внимание – если допустили ошибку в данных ребёнка – доступна кнопка **Изменить**.

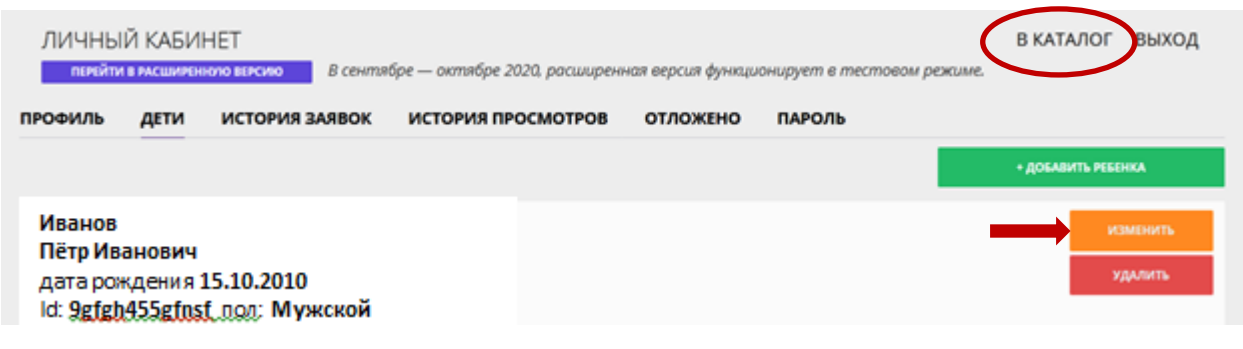

С помощью меню «ГИБКИЙ КАТАЛОГ ПРОГРАММ» (ВЫБРАТЬ муниципалитет **Г.ВОЛЖСК**, необходимое учреждение, образовательную организацию, например **ДВОРЕЦ ТВОРЧЕСТВА ДЕТЕЙ И МОЛОДЕЖИ**). Нажать «**НАЙТИ**». (Для более узкого поиска можно указать **направленность**, например, техническая.)

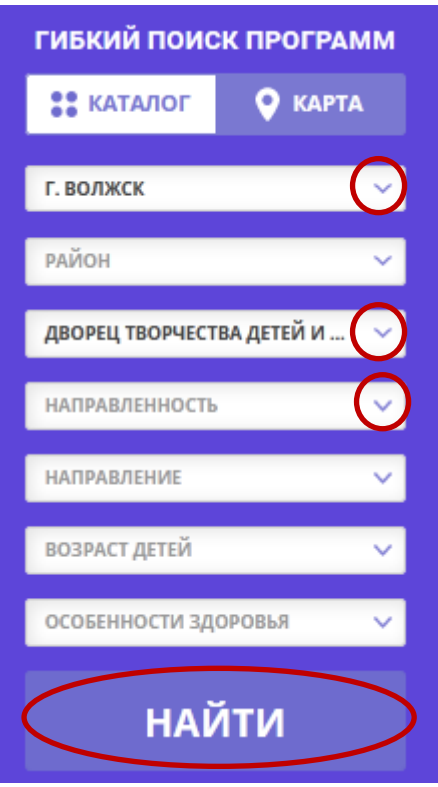

В появившемся списке найти нужную программу и нажать на ссылку **ПОДРОБНЕЕ**

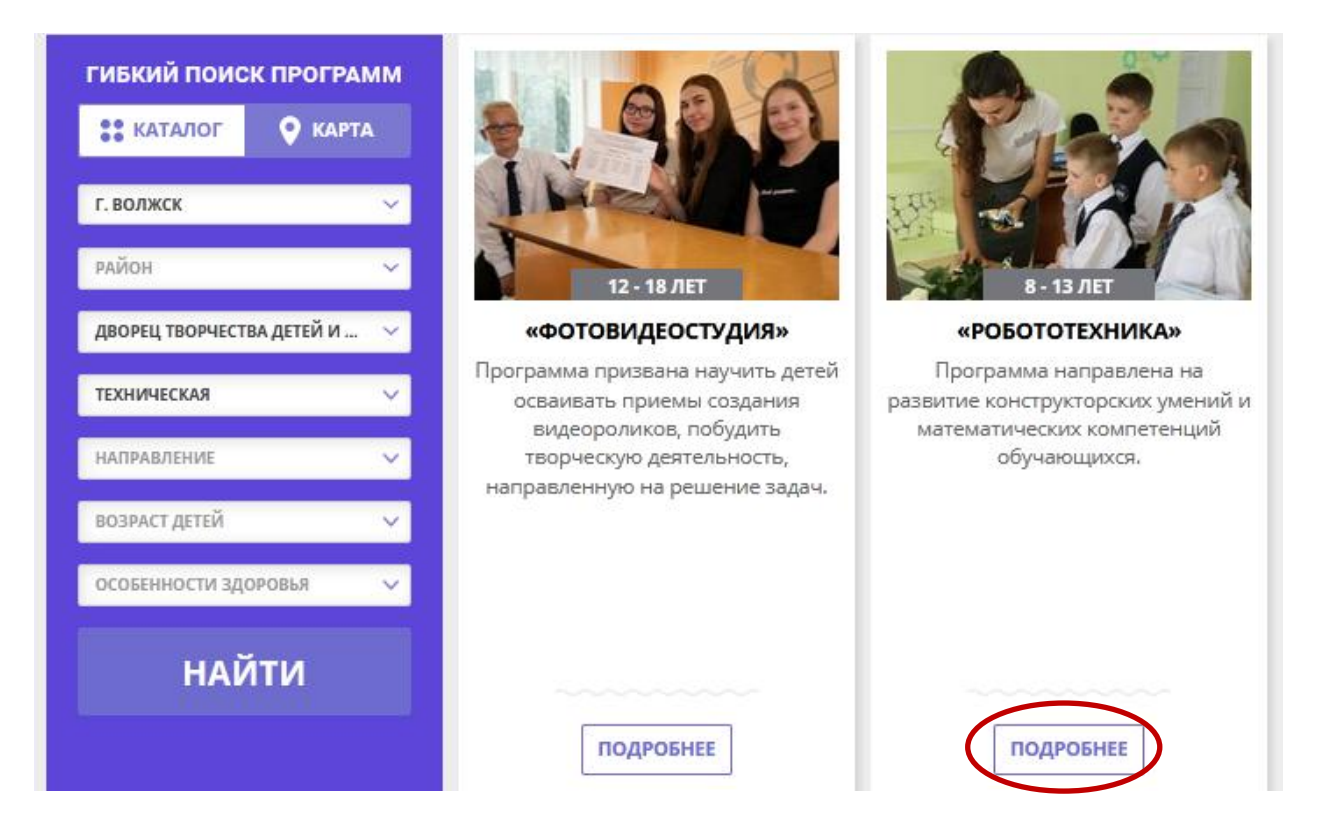

Определиться с расписанием, которое удобно для Вашего ребёнка, поможет вкладка «**ГРУППА**». Нажимаем.

## «Робототехника»

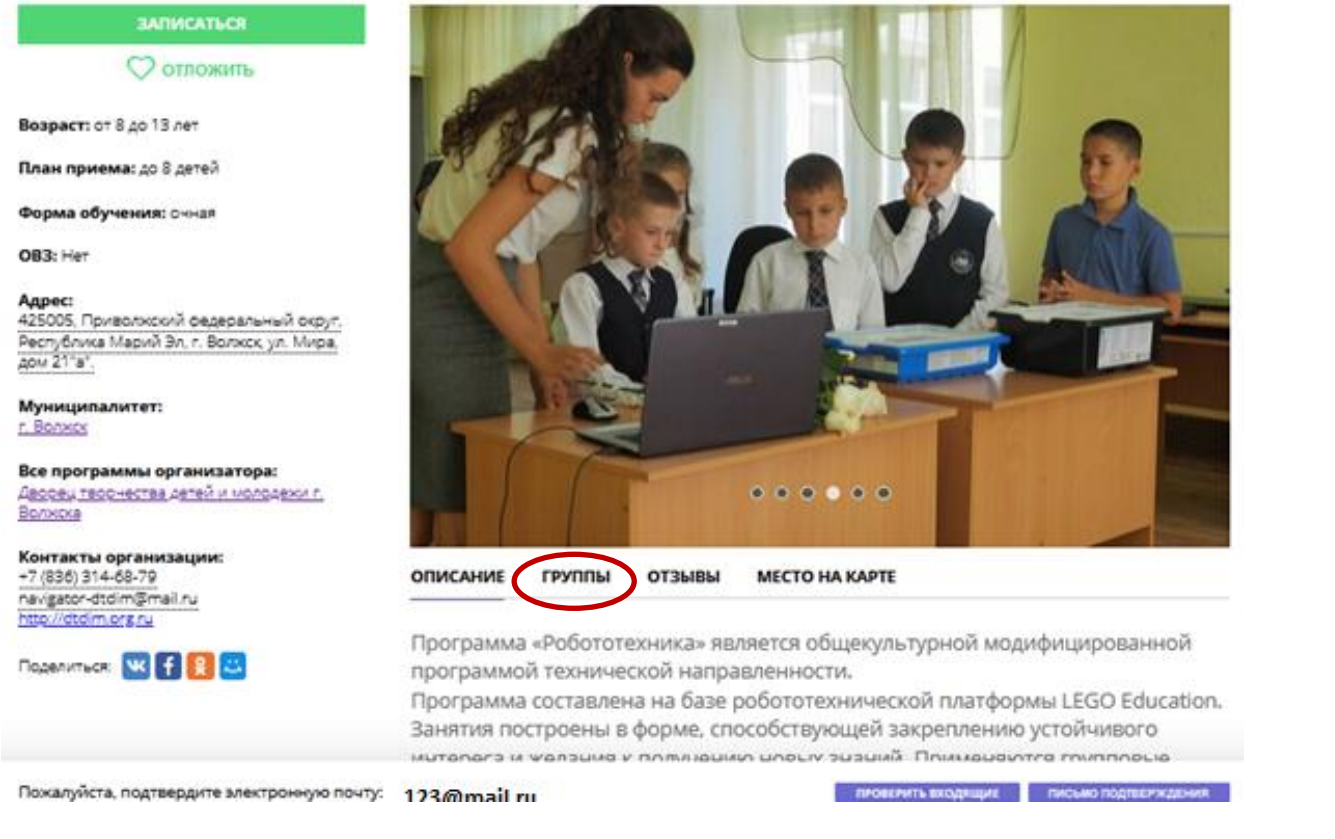

Вашему вниманию открывается список групп с расписание занятий. Выбираем подходящее расписание (**прокрутите бегунок до конца страницы**).

## Нажимаем «**ЗАПИСАТЬСЯ**»

«POROTOTAYHIAKA»

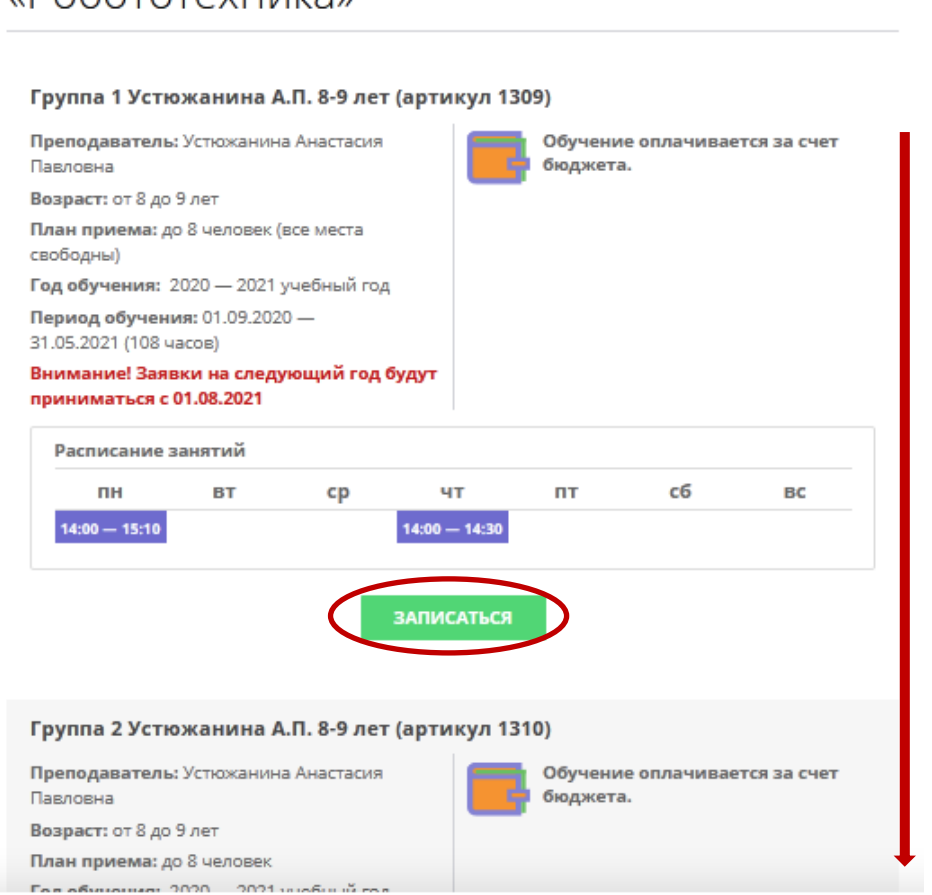

## В открывшейся форме убеждаемся, что поле группа заполнено, подтверждаем запись нажимая «**ДАЛЕЕ**»:

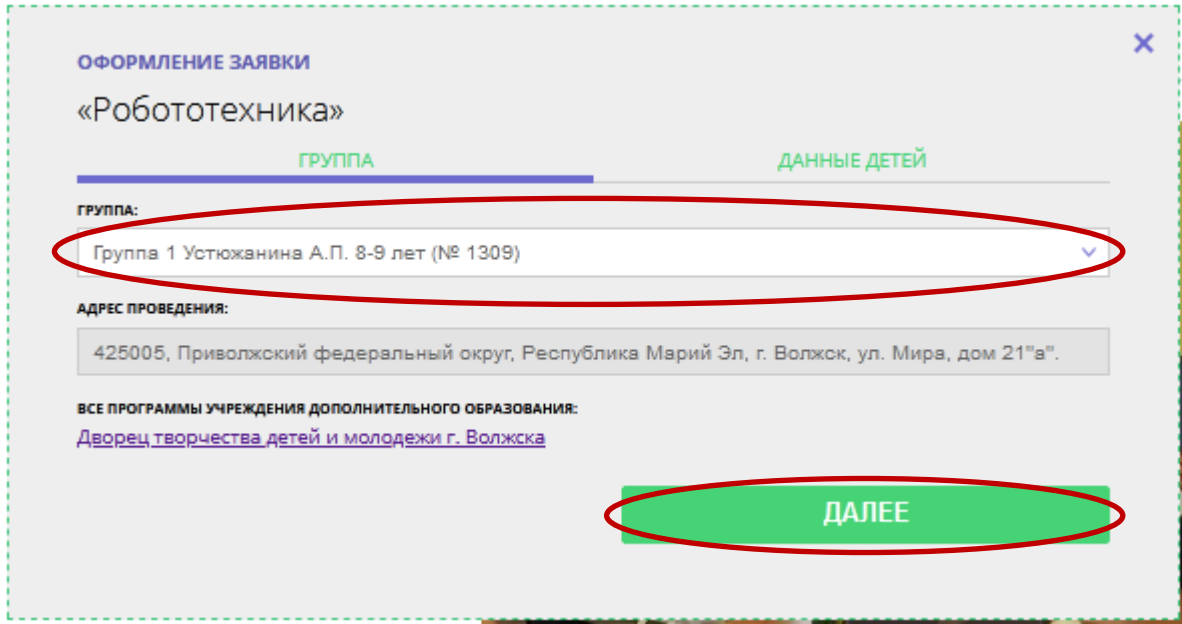

**Ставим галочку** рядом с фамилией ребёнка и нажимаем «**ДАЛЕЕ**»

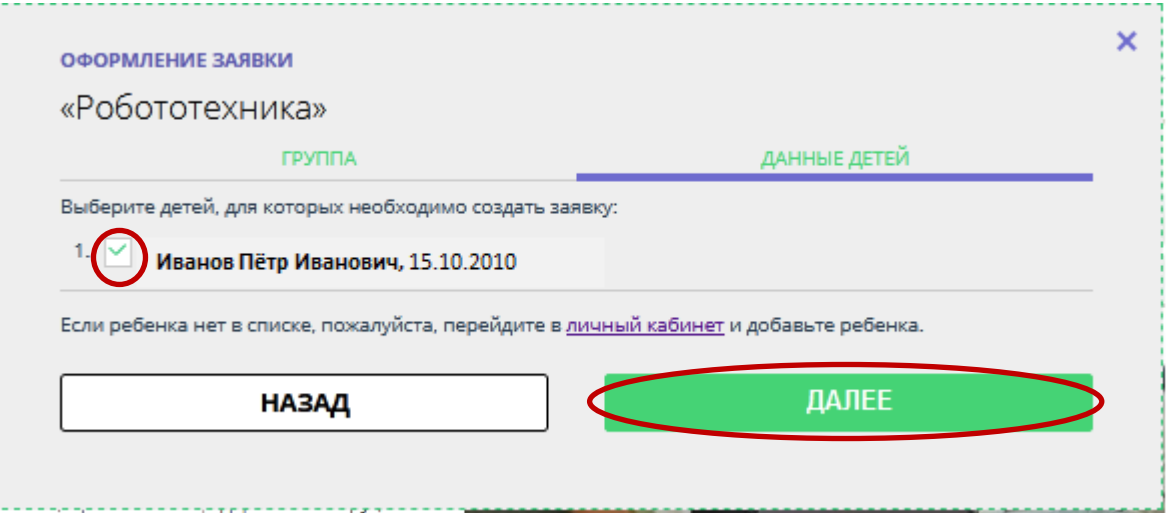

Выйдет окно с сообщением, что Ваша заявка принята, в котором необходимо нажать «**Да, понятно**».

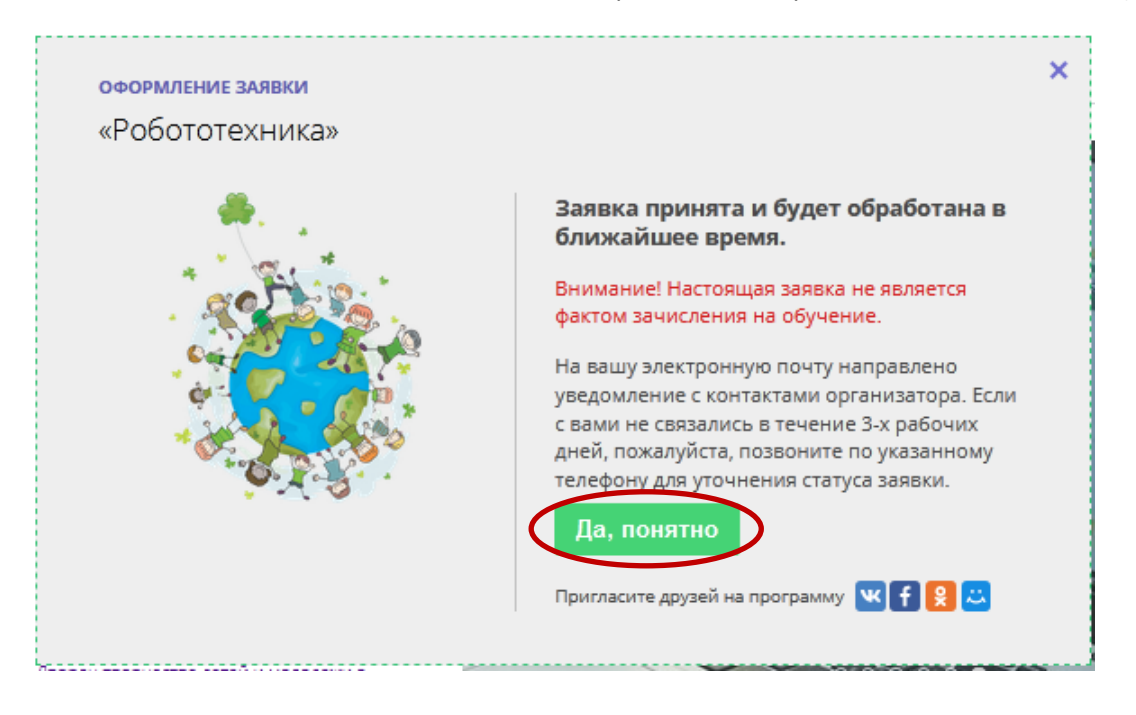

Личный кабинет состоит из разделов: **ПРОФИЛЬ**, **ДЕТИ, ИСТОРИЯ ЗАЯВОК, ИСТОРИЯ ПРОСМОТРА, ОТЛОЖЕНО** и **ПАРОЛЬ**.

- В разделе «Профиль» можно редактировать свои данные.
- В разделе «Дети» можно добавлять и редактировать данные о детях (Ф.И.О, дату рождения). Данные будут автоматически подставляться в форму заявки на программу.
- В разделе «История заявок» можно увидеть ранее поданные заявки.
- В разделе «История просмотров» отражаются просмотренные ранее программы.
- В разделе «Отложено» можно увидеть все отложенные вами программы.
- В разделе «Пароль» можно менять пароль от учетной записи.

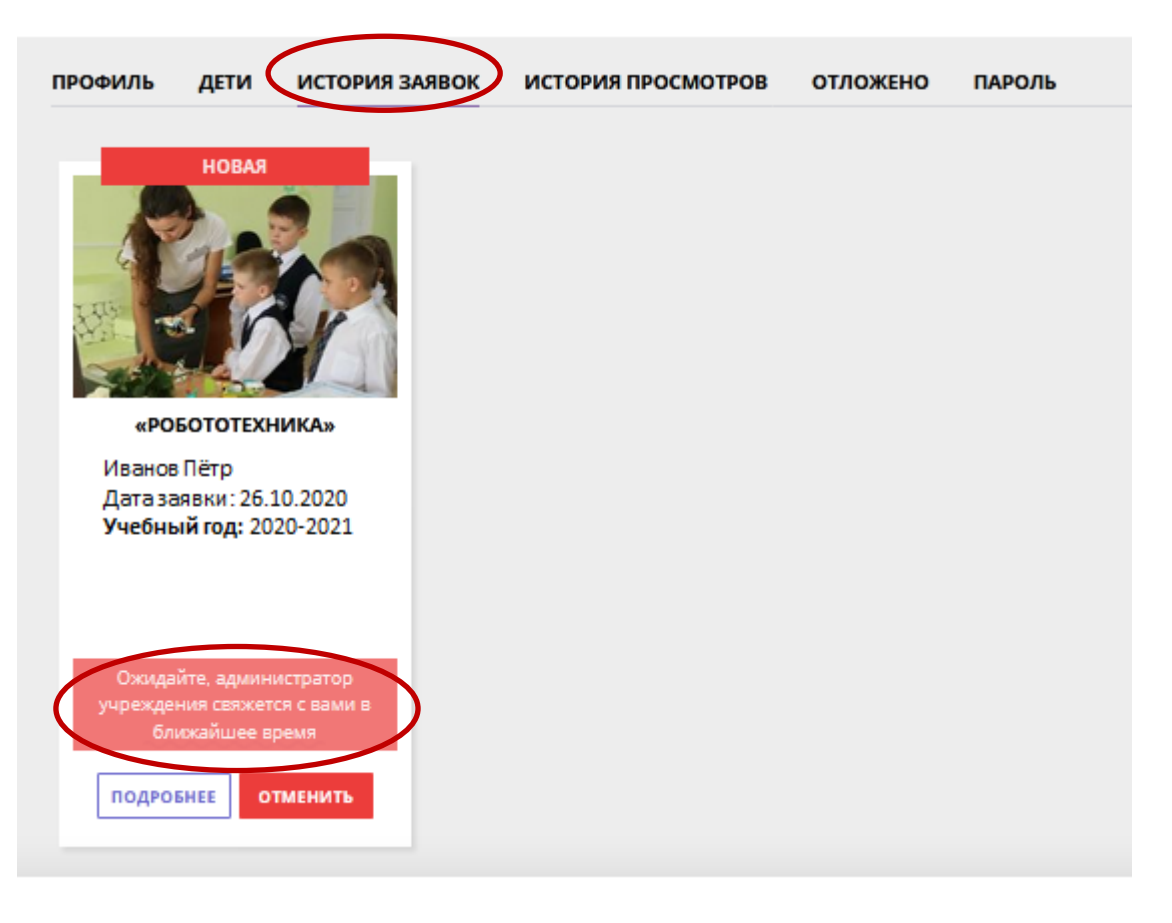

**ПОМНИТЕ!!! Необходимо пройти по ссылке, указанной в письме (вашей действующей электронной почты)**, для получения полных прав для работы с системой.

Процесс подтверждения регистрации обязателен!

Текст письма:

Здравствуйте!

Пожалуйста, подтвердите получение этого письма по следующей ссылке: https://p12.навигатор.дети/verify /email?code=9aa11256f40dcc63a4eb9b449378839451a99f79, иначе некоторые

возможности будут вам недоступны.

С наилучшими пожеланиями, команда Навигатора дополнительного образования https://p12.навигатор.дети

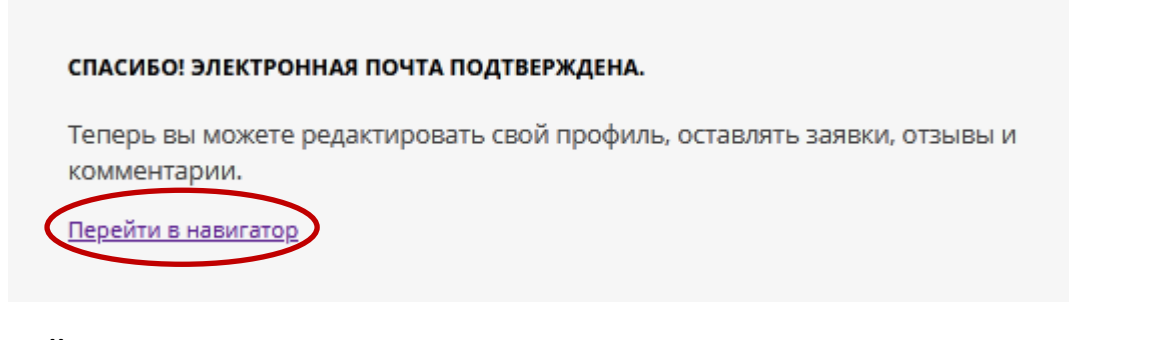

**ЗАЙТИ ПОВТОРНО В НАВИГАТОР** дополнительного образования [https://р12.навигатор.дети](https://р12.навигатор.дети/) **МОЖНО БУДЕТ ПО ЛОГИНУ И ПАРОЛЮ**.

Щёлкнуть **Вход.** В открывшейся форме ввести электронную почту, которую указывали при регистрации и пароль. Щелкнуть по кнопке **Войти**.

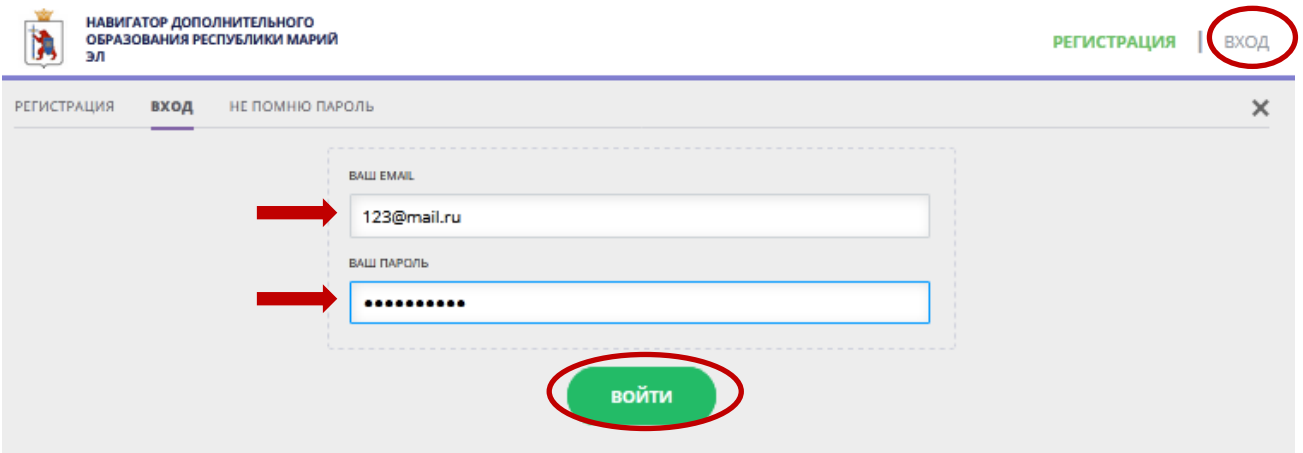